## **USB Drive Method (USB** ドライブ方法**)**

ネットワークに接続されていないデバイス、またはセキュリティによりネットワーク アクセスが妨 げられているデバイスの場合、AIT を USB メモリ スティックにコピーしデバイスに直接挿すことに より、ローカル スキャンを実行できます。

これには、AIT を実行する各デバイスに Microsoft .NET Framework v4.5.2 以降がインストールされ ている必要があります。

- 1. ご使用のマシンに AIT を<u>ダウンロード</u>して<u>インストール</u>します。
- 2. **C:\Program Files (x86)\Autodesk\Autodesk Inventory Tool\** を参照します。
- 3. 適切にフォーマットされた USB メモリ スティックをシステムに挿入し、**Autodesk Inventory Tool** フォルダからファイルをコピーして USB メモリ スティックの **AIT** フォルダにファイルを 貼り付けます。
- 4. USB メモリ スティックに **Data** というフォルダを作成します

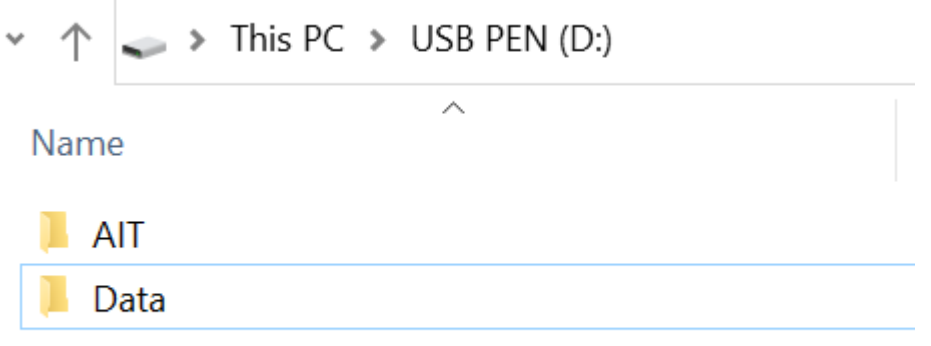

5. USB メモリ スティック内の **AIT** フォルダを参照し、メモ帳を使用して **AIT.exe.config** ファイル を開きます

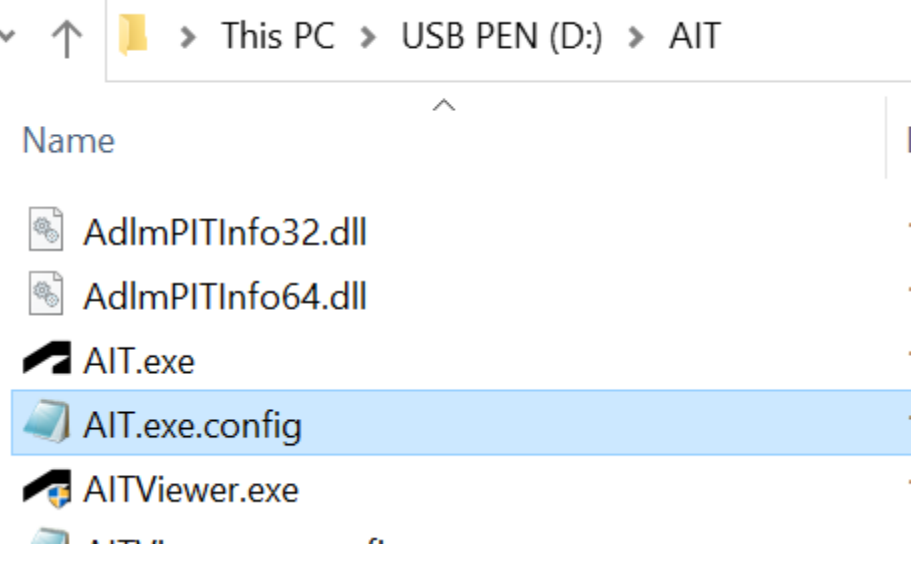

## 6. 「**PerComputerDataStore**」を見つけ、「**False**」を「**True**」に変更します

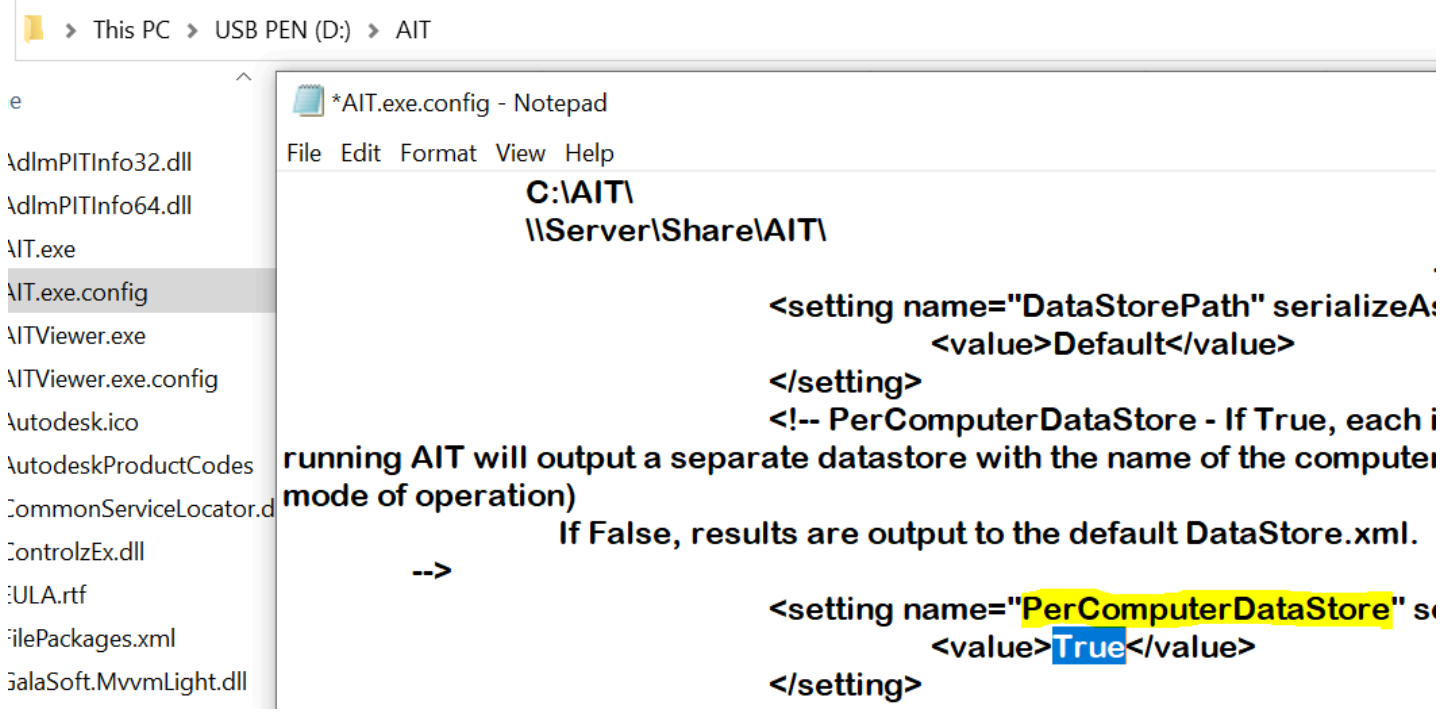

## 7. 「**DataStorePath**」を見つけ、「**Default**」を **%~0\..\Data\** に変更して保存します

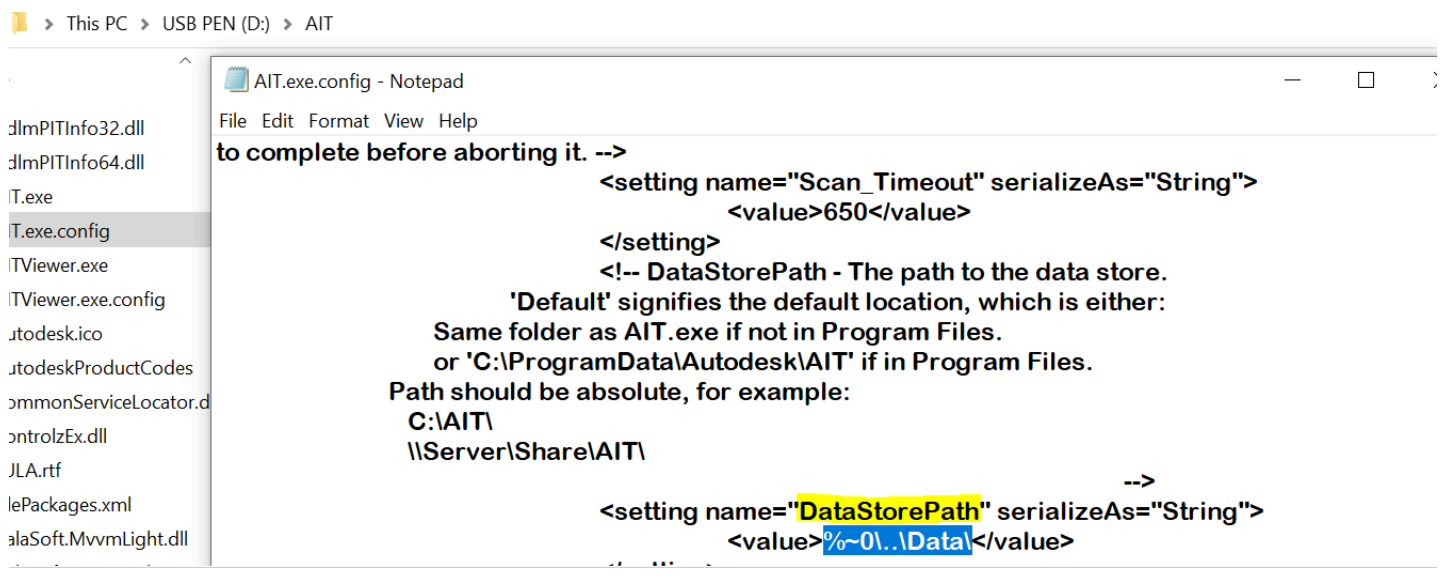

## 8. **AIT\_USB.cmd** ファイルをダウンロードして、USB メモリ スティックに配置します。

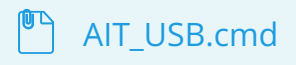

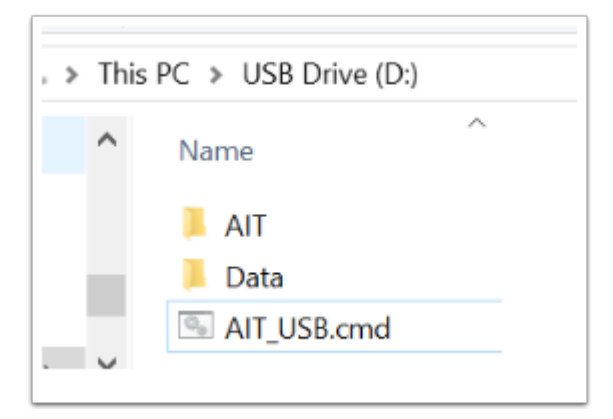

- 9. インベントリを取得する各マシンで、**AIT\_USB.cmd** ファイルをダブルクリックします。
- 10. コマンド プロンプト ウィンドウが表示されなくなると、スキャンは完了したものとみなされま す。
	- すべてのスキャン結果が USB メモリ スティックの Data フォルダに保存されます。このフ ォルダには、(マシンごとに)同一名の 2 つのファイル(.xml と .MD5)が含まれています
- 11. すべてのマシンがスキャンされたら、スキャン結果を AIT に[インポートし](https://samtools.autodesk.com/m/110439/l/1543874-importing-data-stores)、Excel 形式[にエクス](https://samtools.autodesk.com/m/110439/l/1543875-exporting-report) [ポート](https://samtools.autodesk.com/m/110439/l/1543875-exporting-report)します。
- 12. エクスポートした「AutodeskProducts.xlsx」ファイルをオートデスクの担当者に送信します